# **Impact Module User Guide**

### **How to create a new record**

#### **Academics**

Menu > Manage > Records of Impact

#### **Administrators**

Research Admin > Impact Module > Records of Impact Click the **Add a new impact** button in the top right hand corner of the stage

Fill in the details on the data entry screen. The ? symbol gives more information on content that should be included. Each Impact Record will need the following information:

- 1. Relationship select whether you are the lead or contributor (Note: this is not displayed if you are an Impact Officer).
- 2. Working Title: Give the record a title. This can be changed as the record develops. The title should be unique to made in easier to locate and retrieve.
- 3. Narrative: Capture significant events of your impact in the narrative. Additional entries can be added over time to indicate the progress of the impact.
- 4. External Contributors: List any individuals outside of the University who have contributed. This box is pre-populated so by typing a few letters it will bring up an auto-suggestion list. You can still add the details even if the organisation doesn't display in the list.
- 5. Save: save these details and progress to the next step.

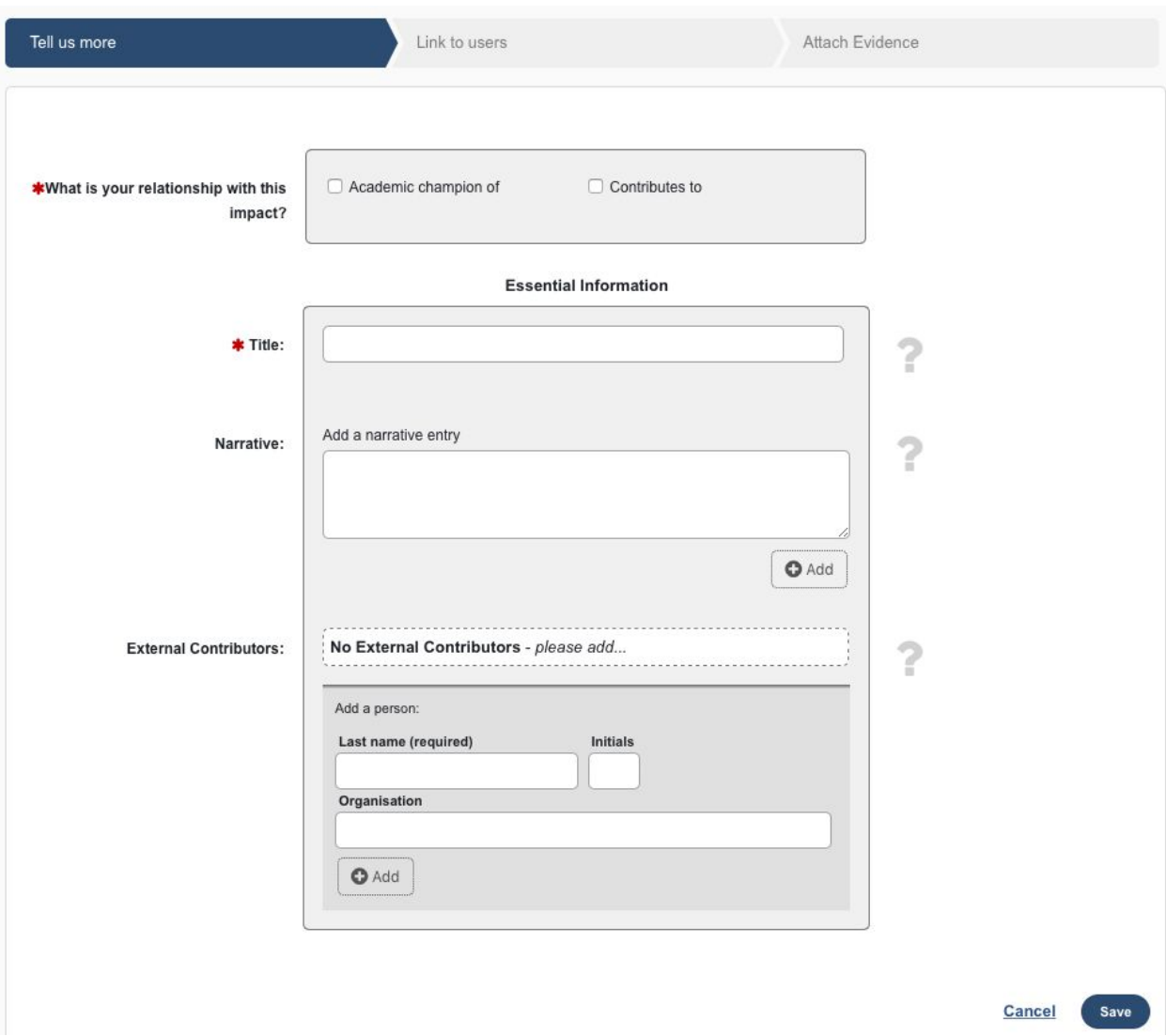

#### **Link Users**

The next screen will allow you to link other users within the University in order to create relationships and give attribution to colleagues. This creates one shared record and avoids duplication of effort.

You will be presented a list of Keele Users that you can scroll through and select. To search for a user, type their surname in the Filter section on the right hand side. This will bring their account up for selection. Select all relevant colleagues and then at the top of the screen use the 'link selected' button to add them to the record. This will then ask you to select if they are the Lead contributor and whether they contribute to the record. Once this is complete, select done in the top right hand corner.

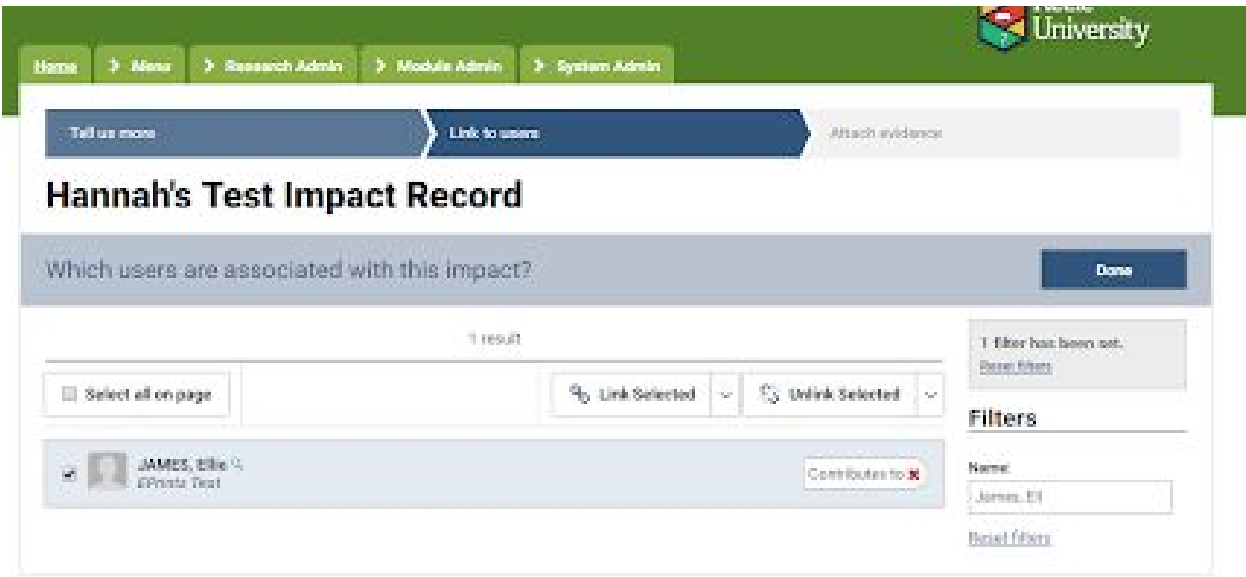

#### **Attach Evidence**

Attach evidence in the form of documents, links or contact details. Each piece of evidence can include additional detail to explain the nature of the evidence. Some examples of evidence are:

- 1. Documents: News Articles, Commentary, Reviews, Editorials, Blogs, Tweets, TV and Video, etc.
- 2. Links: check whether the link is correct by using the Preview (This will open in a new window so you don't lose any data). Be aware that links can break and content can be removed or archived from websites and social media. Look for permanent links like DOI's, Handles, Official Websites or Repositories. Alternatively, consider capturing details in Digital Image, PDF or Print and Scan, and then attach the files on the link screen. Ask for advice from your Elements team on the best way to do this.
- 3. Contacts: names of Journalists, Reviewers, Commentators, Colleagues, Government Representatives, Experts, and etc.

Where people have already added evidence to a record this will be displayed here to prevent duplication of evidence.

Once added select done.

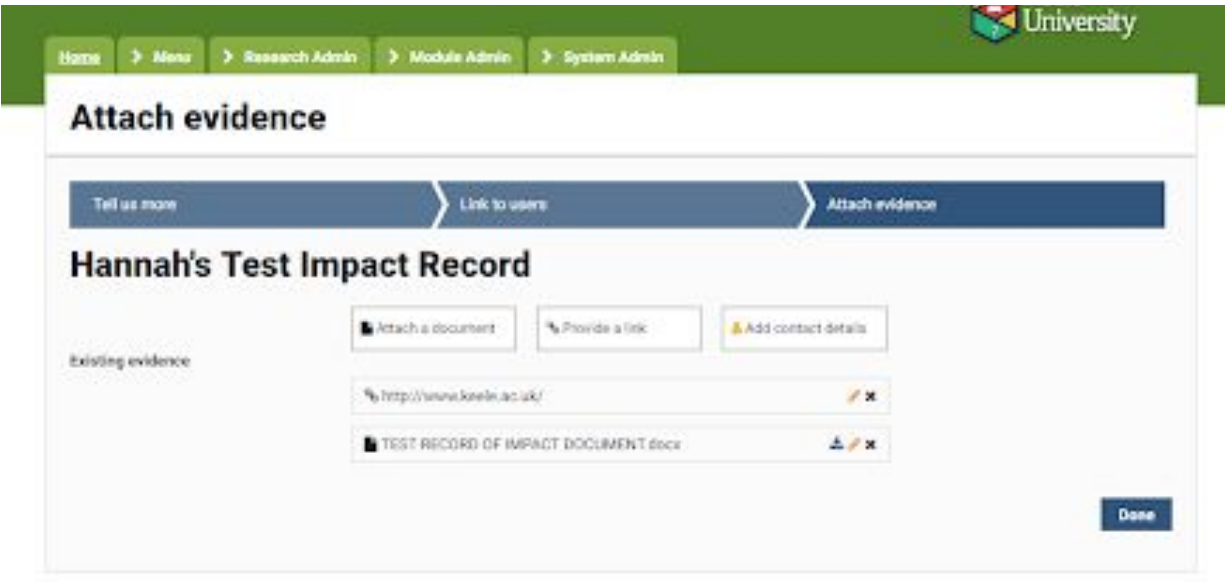

At the end of this process you are presented with the option to do more with your Record of impact. If you need to add a label, select the "View your impact details" icon.

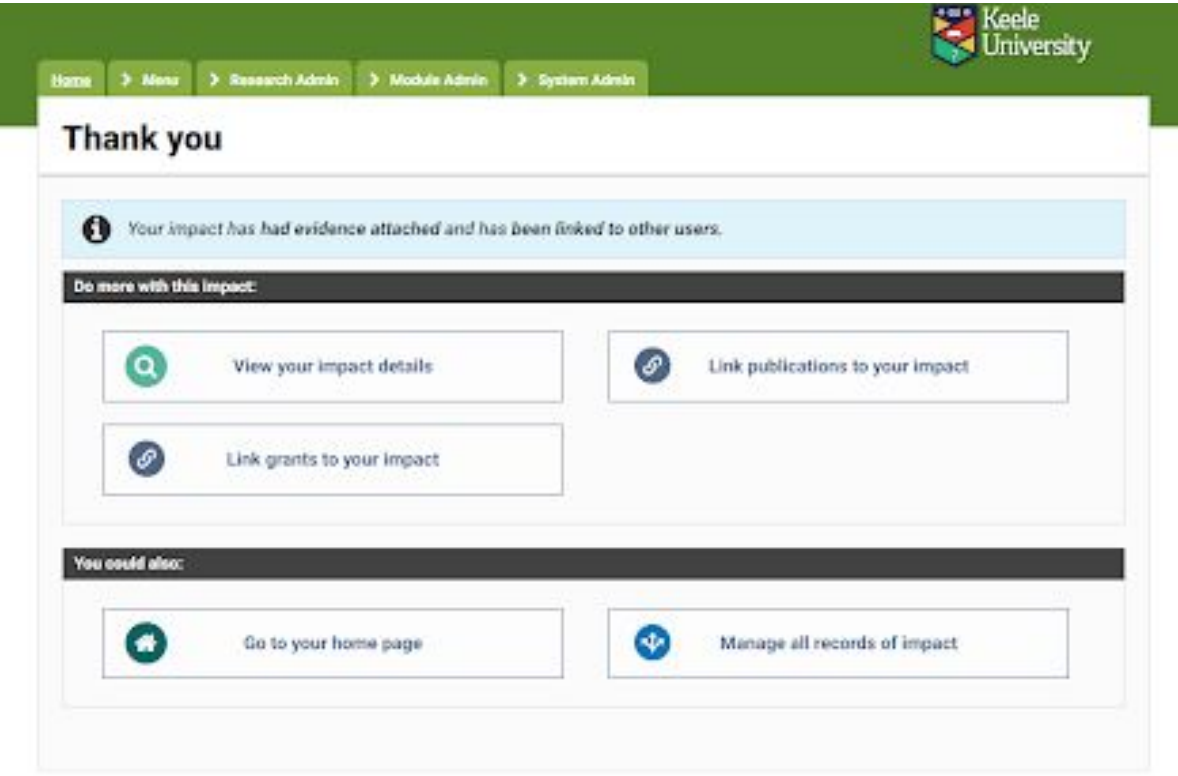

### **Adding Labels**

In the top section of this screen you have the opportunity to view what labels have been attached or to add labels. To add a label select 'add label' and you can then select the appropriate labels from the list provided, and add a keyword to tag to the record.

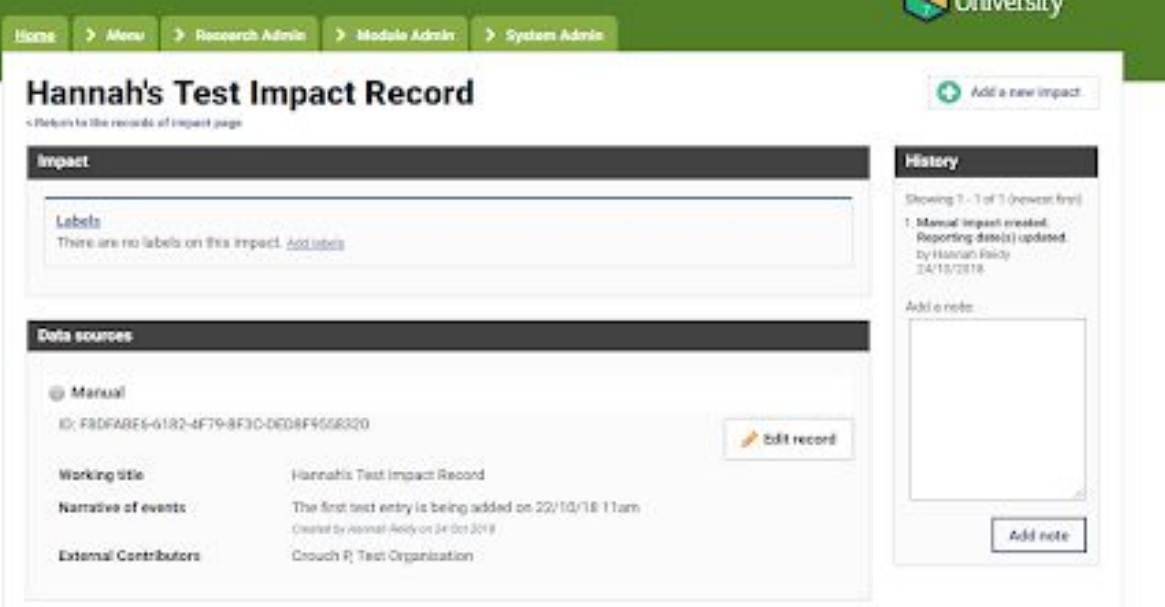

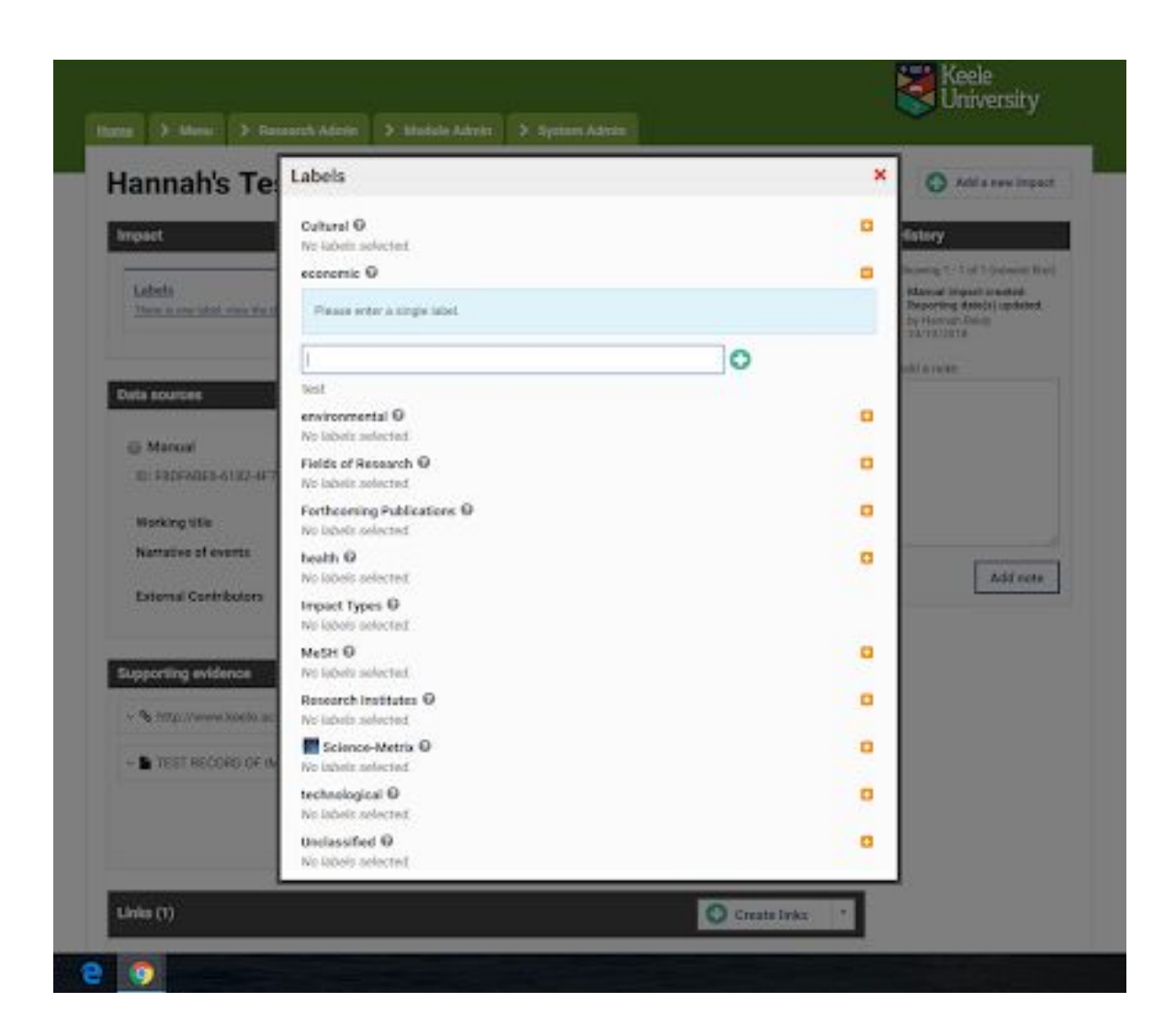

## **How to edit or update existing records**

In your homescreen the records of impact that you have recorded can be accessed in the Impact section. To access records recorded by colleagues you must first impersonate them.

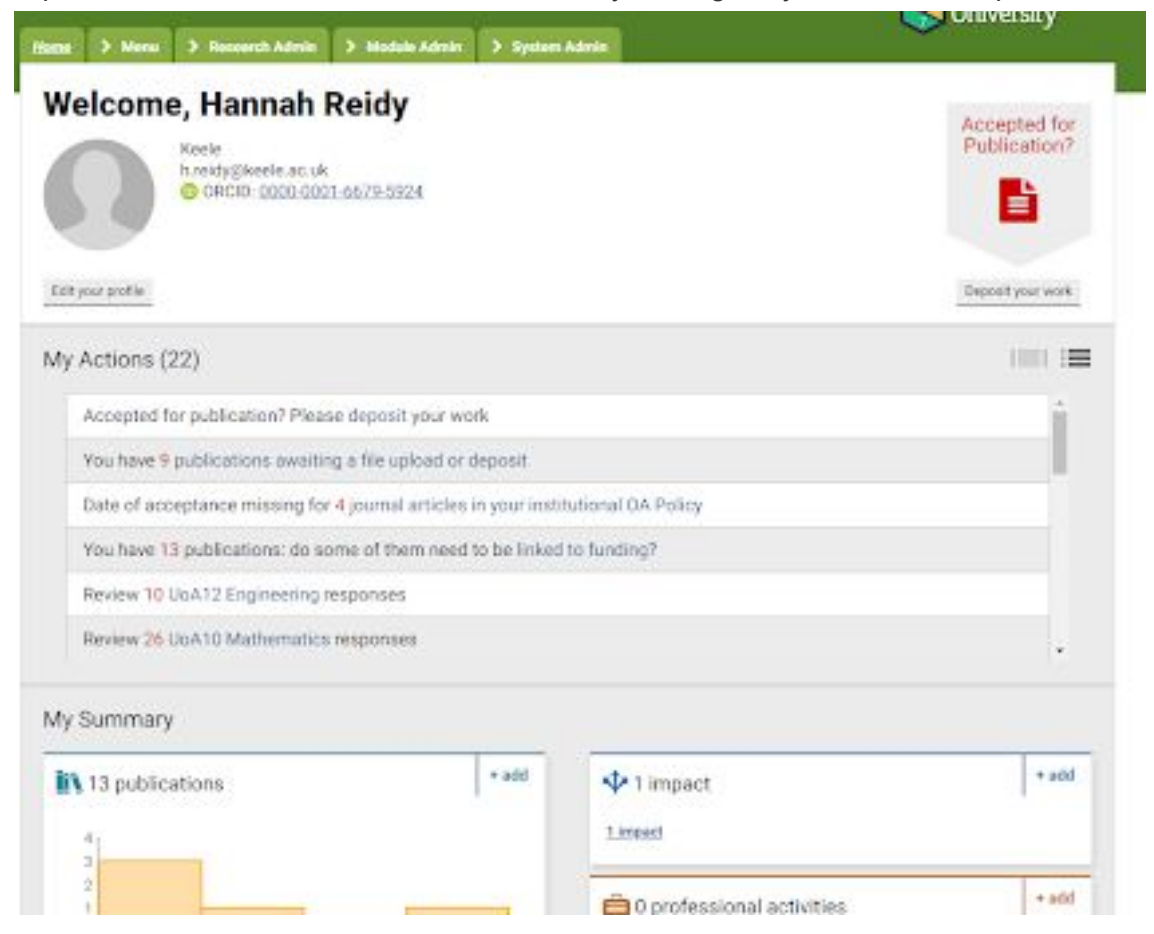

Select the relevant record, and click on the title. In the next screen select the "Edit record" icon to add/edit fields such as narratives. Use the "Attach evidence" button to add or remove evidence, as well as connections to other people.

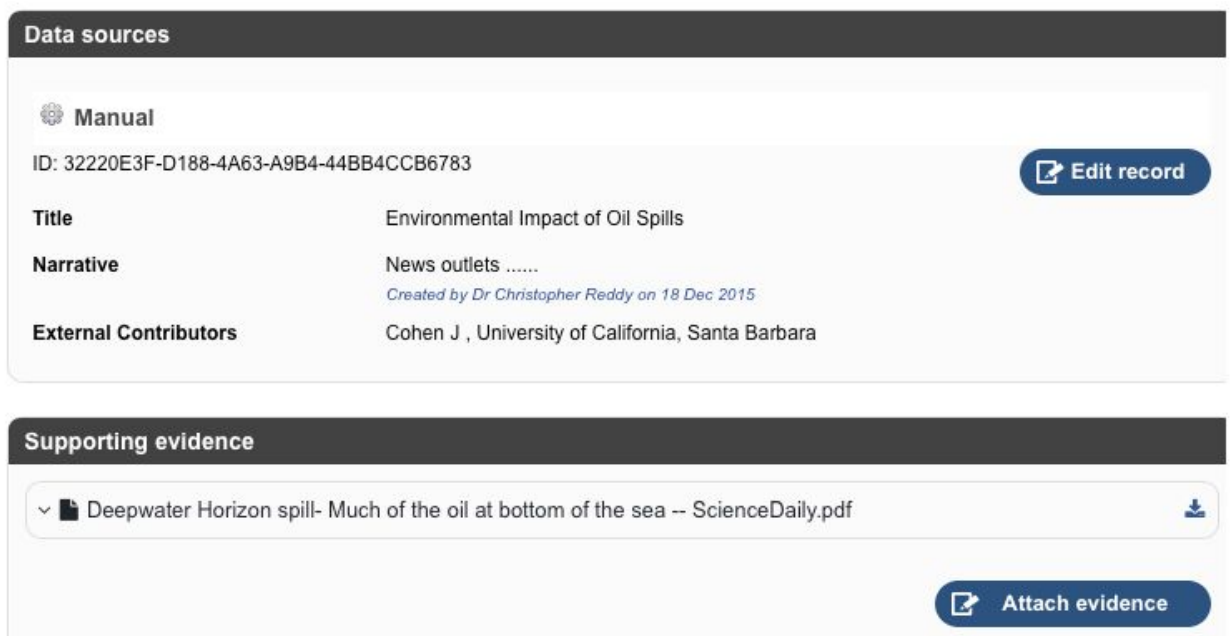

In this section you can also link the impact to an existing publication. In the links section, select Create Link and then publication. This will then allow you to search for a publication (using the filter section) and add it to the impact in the same way you would link the impact to a colleague.

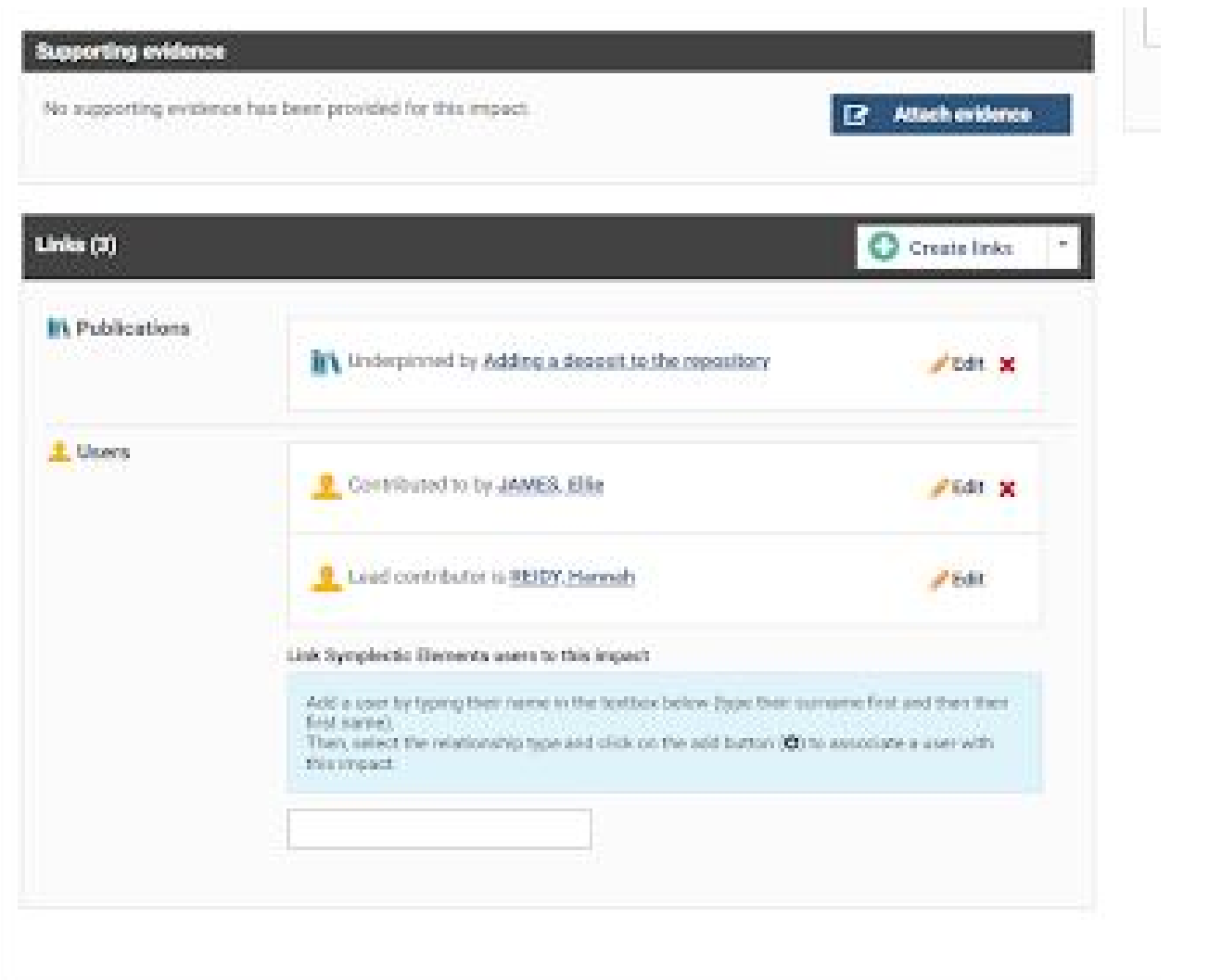

# **UoA00 Impact Case Study**

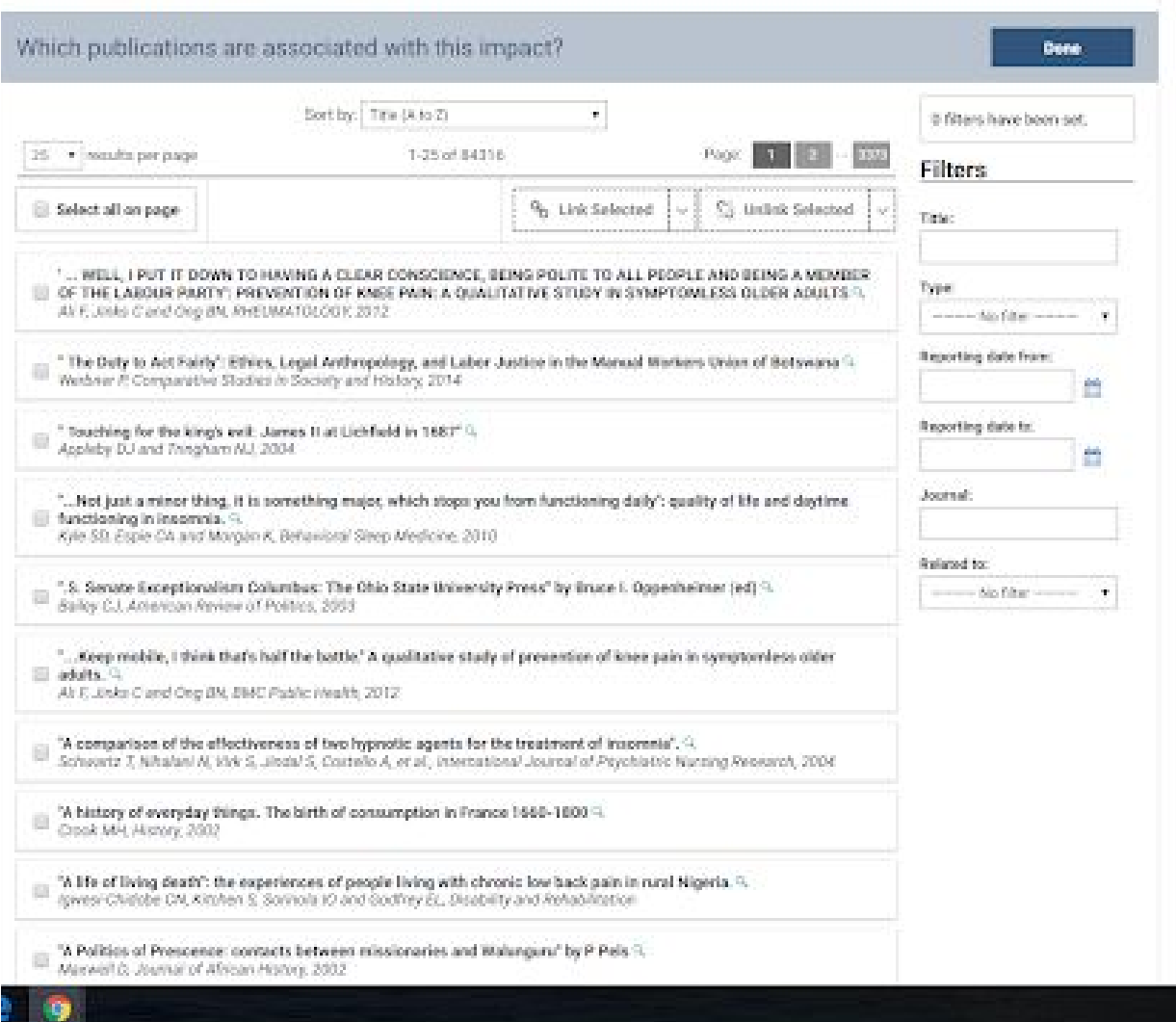

k.